**Yamaha 01V96/Nuendo Setup and Control**

# **NUENDO2**

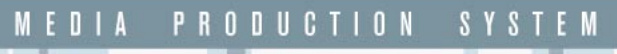

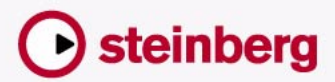

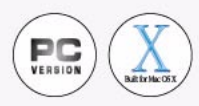

The information in this document is subject to change without notice and does not represent a commitment on the part of Steinberg Media Technologies GmbH. The software described by this document is subject to a License Agreement and may not be copied to other media except as specifically allowed in the License Agreement. No part of this publication may be copied, reproduced or otherwise transmitted or recorded, for any purpose, without prior written permission by Steinberg Media Technologies GmbH.

All product and company names are  $M$  or  $\overline{B}$  trademarks of their respective owners. Windows 2000 and Windows XP are trademarks of Microsoft Corporation. The Mac logo is a trademark used under license. Macintosh and Power Macintosh are registered trademarks.

© Steinberg Media Technologies GmbH, 2003. All rights reserved.

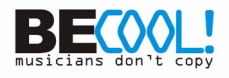

## **Operations**

#### **Configuring Windows Computers**

**1.** Connect your PC.

The 01V96 should be connected to your Windows PC by connecting the TO HOST USB port to a USB port on your PC.

**2.** Install Drivers.

Once your PC is connected, you'll need to install the TO HOST USB drivers included on the 01V96 CD-ROM.

Or check for updated drivers at: www.yamahaproaudio.com

### **Configuring Macintosh Computers**

**1.** Connect your Macintosh.

The 01V96 should be connected to your computer by connecting the TO HOST USB port to a USB port on your Mac.

For OS X:

**2.** Install Drivers.

Once your Mac is connected, install the YAMAHA USB-MIDI driver for Macintosh OS X. This driver can be downloaded from the Yamaha website: www.yamahaproaudio.com

For OS 9:

**2.** Install OMS.

The 01V96 communicates with Nuendo via OMS (Open Music System) software. If you already have OMS installed on your Mac, there's no need to install it again and you can move on to the next section. If you don't already have OMS installed, it's included on the 01V96 CD-ROM. Refer to the OMS documentation included on the 01V96 CD-ROM for more information on installing.

- **3.** Install Yamaha USB MIDI driver 1.04 or later. This is included on the 01V96 CD-ROM. See the user manual documentation for more information.
- **4.** Configuring OMS: Launch OMS Setup and configure OMS as necessary. An OMS-compatible device profile for the 01V96 is included on the 01V96 CD-ROM. See the included documentation for more information.

## **Configuring the 01V96**

**1.** Use the DISPLAY ACCESS [DIO/SETUP] button to locate the MIDI/ HOST Setup page, and specify the port to which Nuendo (the DAW) is connected.

For simplicity, you can choose USB ports 1-2. See "MIDI Port Setup" (page 212) in the 01V96 manual for more information.

- **2.** Use the DISPLAY ACCESS [DIO/SETUP] button to locate the Remote page, and assign Nuendo as the TARGET for the Remote Layer. See "Remote Control", chapter 17 in the 01V96 manual for more information.
- **3.** Use the LAYER [REMOTE] button to select the Nuendo Remote Layer. When the Nuendo Remote Layer is selected, the 01V96's control surface controls Nuendo, not the 01V96. In order to control the 01V96's audio channels, you need to select an Input Channel Layer or the Master Layer. Audio mixing on the Input and Master Layers, and Automix continues while the Nuendo Remote Layer is selected.

## **Configuring Nuendo for Windows**

- **1.** V1.5.3 or higher is required.
- **2.** Click on 'Devices' and then 'Device Setup'.
- **3.** Click on 'Add/Remove', highlight 'Yamaha DM2000' and click 'Add'. DM2000 works in a similar way to 01V96 in this case.
- **4.** Click 'Add' one more time so that two 'Yamaha DM2000' devices appear in the left column.
- **5.** Click on 'Setup'. Highlight 'Yamaha DM2000' in the left column, and choose 'YAMAHA USB IN 0-1' from the drop down menu for MIDI input. Also, choose 'YAMAHA USB OUT 0-1' from the drop down menu for MIDI Output. Click 'Apply' towards the bottom of the Device Setup box.
- **6.** Highlight 'YAMAHA DM2000 2' in the left column, and choose 'YAMAHA USB IN 0-2' and YAMAHA USB OUT 0-2'. Click 'Apply'.
- **7.** Choosing USB in/out ports 1-2 here assumes you also chose USB ports 1-2 in the 01V96 MIDI/HOST Setup. If you chose different ports in the MIDI/HOST, then you must choose the corresponding port numbers in the Nuendo Device Setup.

### **Configuring Nuendo for Macintosh**

- **1.** V1.5.3 or higher is required.
- **2.** Click on 'Devices' and then 'Device Setup'.
- **3.** Click on 'Add/Remove', highlight 'Yamaha DM2000' and click 'Add'. DM2000 works in a similar way to 01V96 in this case.
- **4.** Click 'Add' one more time so that two 'Yamaha DM2000' devices appear in the left column.
- **5.** Click on 'Setup'. Highlight 'Yamaha DM2000' in the left column, and choose 'Yamaha DM2000 Port 1' from the drop down menu for MIDI input. Also, choose 'Yamaha DM2000 Port 1' from the drop down menu for MIDI Output. Click 'Apply' towards the bottom of the Device Setup box.
- **6.** Highlight 'Yamaha DM2000 2' in the left column, and choose 'Yamaha DM2000 Port 2' for MIDI input and output. Click 'Apply'.
- **7.** Click OK.

Choosing USB in/out ports 1-2 here assumes you also chose USB ports 1-2 in the 01V96 MIDI/HOST Setup. If you chose different ports in the MIDI/HOST, then you must choose the corresponding port numbers in the Nuendo Device Setup.

## **Controlling Nuendo**

#### **Input Channel Controls**

Faders 1-16 control the levels of Nuendo channels 1-16. Refer to the User Defined Keys description below for information about accessing Nuendo channels beyond 1-16.

The first four characters of the names of the Nuendo channels appear in the LCD display when the CHANNEL display is selected with the F3 display page switch. Also PAN position or AUX send level is displayed here and can be adjusted with the 01V96's parameter wheel. 01V96's ON switches control Nuendo's channel MUTEs and the SOLO and SEL switches also control Nuendo's corresponding functions. By pressing the 01V96's STEREO MASTER SEL switch (above the STEREO Master fader), it changes the mode of the input channel SEL switches to control Nuendo's Automation Read and Write functions.

By changing the 01V96's FADER MODE to AUX1-5, Nuendo's SENDS 1-5 can be controlled. Nuendo's SENDS 6-8 cannot be controlled. Use the 01V96's parameter wheel to adjust each send level, moving the cursor over the desired channel display. Pressing the 01V96 ENTER button will switch the send on or off. When the send is Pre Fade, a small black dot appears above the channel name in the LCD display. 01V96's faders cannot be used to adjust Nuendo's SEND levels. By choosing AUX 7 on 01V96, the PAN positions are displayed on the LCD. The selected channel's pan can be adjusted with the 01V96 PAN encoder.

#### **EQ Functions**

These are controlled by the 01V96's DATA wheel, cursor keys and ENTER button. The parameter values can be seen on the LCD screen, once the INSERT display is chosen by pressing the F2 display page switch. To switch on or off an EQ band, move the cursor onto the bottom-left display parameter and press the ENTER button on 01V96. Turning the DATA wheel while the cursor is on the second parameter from the left will control the Gain, the third parameter from the left controls frequency and the far right parameter controls Q-factor. The Tab-left and Tab-right switches below the LCD display can be used to scroll through the EQ bands: Low, Low-Mid, Hi-Mid or Hi.

#### **Meters**

If METER is selected by the F4 display page switch, then the Nuendo channel level meters can be viewed on the LCD screen. The Timecode can be seen on the LCD whenever the REMOTE LAYER is selected. The Timecode mode (code / Feet / Beats / Seconds) is also shown on the LCD. (If "Samples" or "Seconds" is selected in Nuendo, then the 01V96 will display no selection. If "16 or 35mm Film" is selected in Nuendo, then the 01V96 will display "Feet").

#### **User defined keys**

On 01V96, the User Defined keys can be programmed to control different DAW functions. User Defined banks C and D are pre-set from the factory to be used for DAW remote control. They work even if the REMOTE layer is not selected, so you can control the transport of Nuendo while mixing on the 01V96 input channel layers (for example). Some of the DAW functions do not work with Nuendo. Here is a list of those which do work:

- DAW PLAY, STOP, REC, REW, FF, RTZ, LOOP all control the corresponding transport functions;
- DAW REC/RDY X switches channel number 'x' into Record Ready mode;
- DAW BANK + and BANK shifts the channels controlled by 01V96 up or down in banks of 8 channels. (For example, pressing BANK + once will show channels 9-24 on 01V96 instead of channels 1-16);
- DAW CHANNEL + and CHANNEL shifts the channels controlled by 01V96 up or down, one channel at a time. (For example, pressing CHANNEL + once will show channels 2-17 on 01V96 instead of channels 1-16).
- DAW WIN TRANSPORT opens the VST Channel Settings display window for the selected Nuendo channel.
- DAW WIN MIX/EDIT opens the VST mixer display window.
- DAW SAVE saves the current Nuendo project.